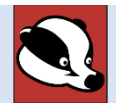

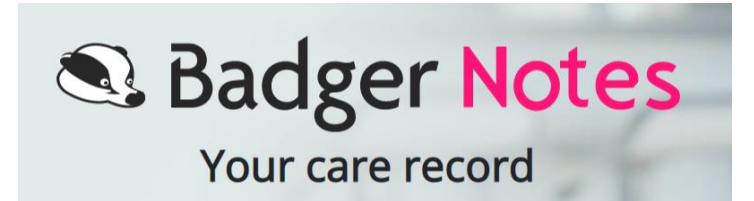

## What is BadgerNotes?

Badger Notes is an app you can get on your **phone** or **computer** that will display details of your pregnancy and postnatal visits as well as lots of other useful information.

Scan this QR Code to view the BadgerNotes Tour **Video on You Tube**

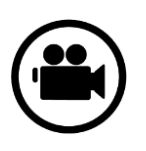

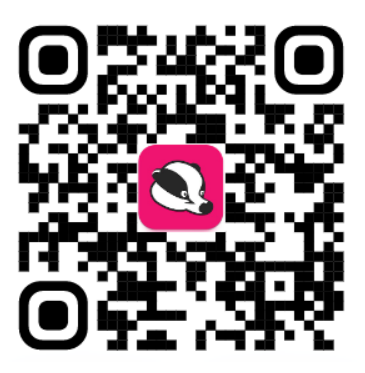

- $\checkmark$  It can replace the book you may remember using if you have been pregnant before.
- $\checkmark$  If you would like to use this app I can sort that for you now.
- Once we sign you up, you will get an email that has a link to getting the app.
- Download the app onto your phone and use the email address and account activation phrase you gave us, it will then ask you to set a password and 6 digit pin number.
- $\checkmark$  If you are having trouble finding things on the app or need help to download it you can phone **0800 966 264 OPTION 3 during business hours for support.**
- $\checkmark$  We encourage you to complete the Pre-booking questionnaire in BadgerNotes.
- $\checkmark$  Your midwife can go through it with you at your next visit.

**It is important to remember that if you have any urgent worries you need to phone your midwife.**

**Do not use Badger Notes to attempt to contact or ask your midwife urgent questions.**

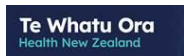

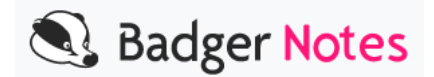

## **Badger Notes - A Woman's Guide**

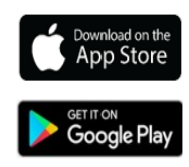

**Step 1**: Search for the Badger Notes app in the App Store or Google Play store and download the Badger Notes App onto your device.

Alternatively, you can or browse <https://www.badgernotes.co.nz/>

**You will not be able to create your account until we have given you a pass phrase.**

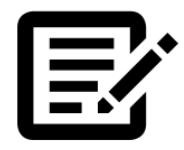

**Step 2**: You will receive a pass phrase from your midwife at sign up. They will need your email address and mobile number before giving you the pass phrase.

You will need to remember this phrase to register your account.

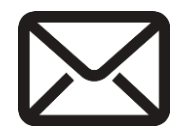

**Step 3**: You will then receive an email to explain the account creation process.

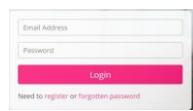

**Step 4**: Log onto your app or browse [www.badgernotes.net](http://www.badgernotes.net/) and create your account using the pass phrase given to you.

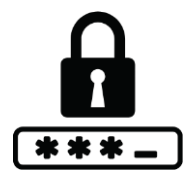

**Step 5**: When you have registered using your email and pass phrase you will receive a text message containing a verification code. Input the code when prompted and you will be asked to set up your own unique password. If you are using a mobile app you will be asked to create a PIN.

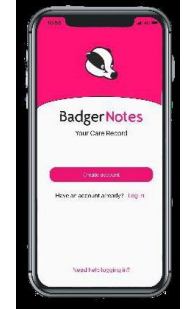

You have now successfully created your account! You will be able to update your login details using the profile menu. Your midwife will be unable to change your details after you have logged in.

## **Used Badger Notes before?**

You will still be able to login and use your existing account. You can add an additional pregnancy and enter the given pass phrase to link the account once you have been given the new pass phrase.

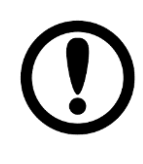

It is important to remember that if you have any urgent worries you need to phone your midwife. Do not use Badger Notes to attempt to contact or ask your midwife urgent questions.

If you have trouble or needing help, please contact 0800 966 264, Option 3 **during business hours for support.**

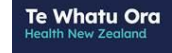